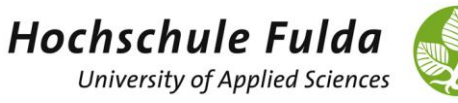

# ALLGEMEIN

Soziale Arbeit Präsenz ist der erste Studiengang der Hochschule Fulda, für den das Prüfungsmanagement im horstl selbst frei geschaltet wurde (EXA). Auch das alte Prüfungsmanagementsystem zur Notenverbuchung durch Prüfende ist und bleibt bis zur vollständigen Umstellung auf EXA in horstl eingebunden. Um im neuen Prüfungsmanagement die Noten verbuchen zu können, erhalten Sie die Rolle "Prüfer/-in Sozialwesen". Diese ist zusätzlich zur Rolle "Lehrperson".

# NOTENVERBUCHUNG

## *ALLGEMEIN*

Die Notenverbuchung wird für Prüfungsleistungen durchgeführt, für die eine vorherige Anmeldung des Studierenden erfolgt ist. Das heißt, Sie können nur für die angemeldeten Studierenden eine Note eintragen.

Im neuen Prüfungsmanagement können Sie die Noten einfach eingeben (1,3 für eine 1,3). Eine Umwandlung in eine dreistellige Ziffer wie bisher ist nicht mehr notwendig (vorher: für eine 1,3 = 130).

Eine Notenverbuchung ist für Abschlussarbeiten nicht möglich. Diese werden durch das Studienbüro an Hand der Prüfergutachten eingetragen.

#### *NOTENEINTRAGUNG*

In der Rolle "Prüfer/-in Sozialwesen" können Sie die Noten zu Prüfungen, die durch Sie durchgeführt werden, selbständig eintragen. Sie können über die Navigation "Leistungen"  $\rightarrow$  "Noten eingeben" darauf zugreifen.

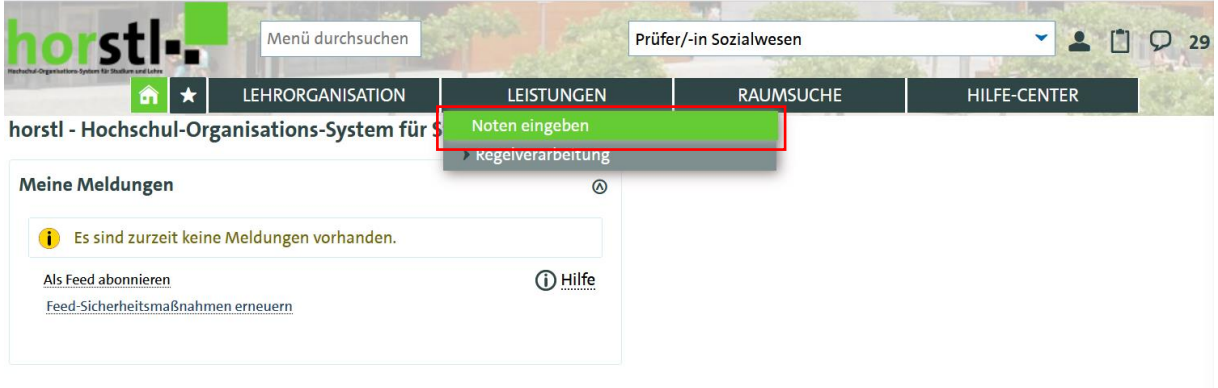

Wenn Sie auf das Plus des jeweiligen Semesters klicken, werden Ihre Prüfungstermine angezeigt.

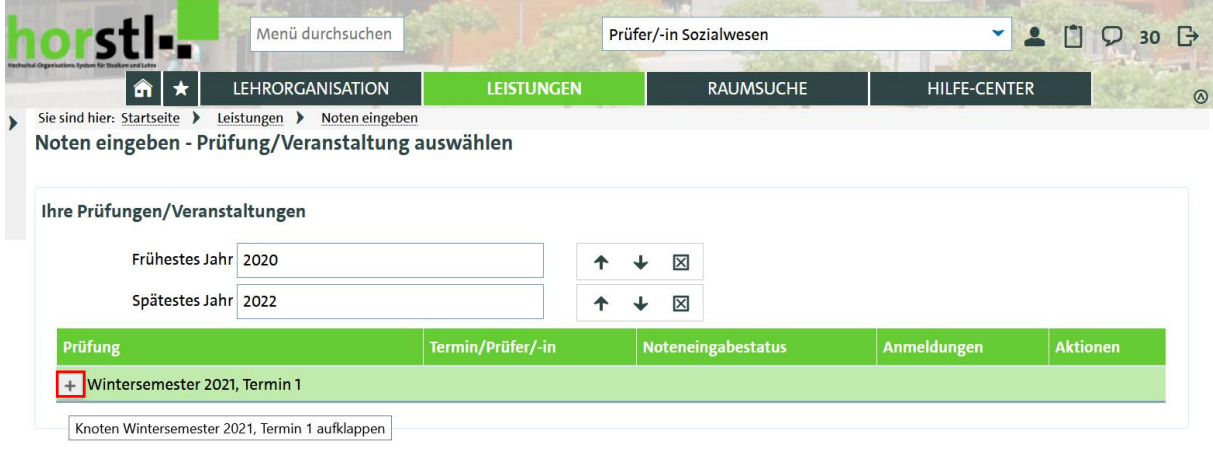

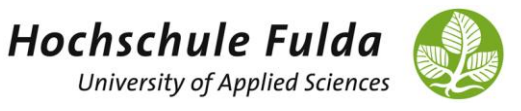

Klicken Sie auf den Stift, kommen Sie zur Noteneingabemaske.

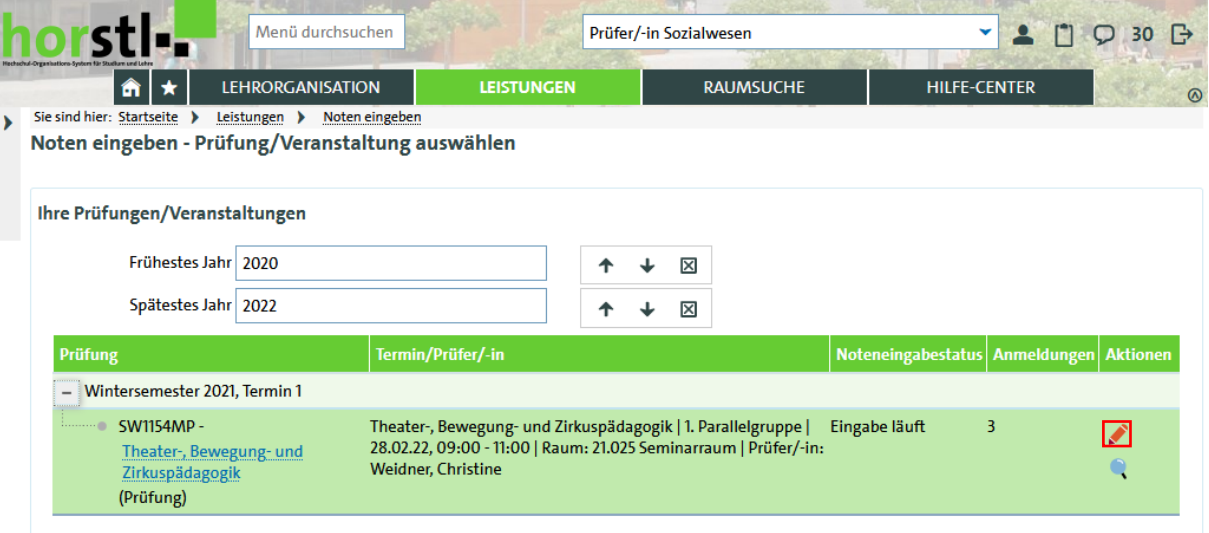

In der Noteneingabemaske finden Sie:

- die allgemeinen Informationen zur Prüfung (gelb hinterlegt)
- die Grunddaten zum konkreten Prüfungstermin
- die Liste der angemeldeten Prüfungsteilnehmer\*innen (Sie können sich bis zu 300 Prüfungsteilnehmer\*innen auf einer Seite anzeigen lassen)

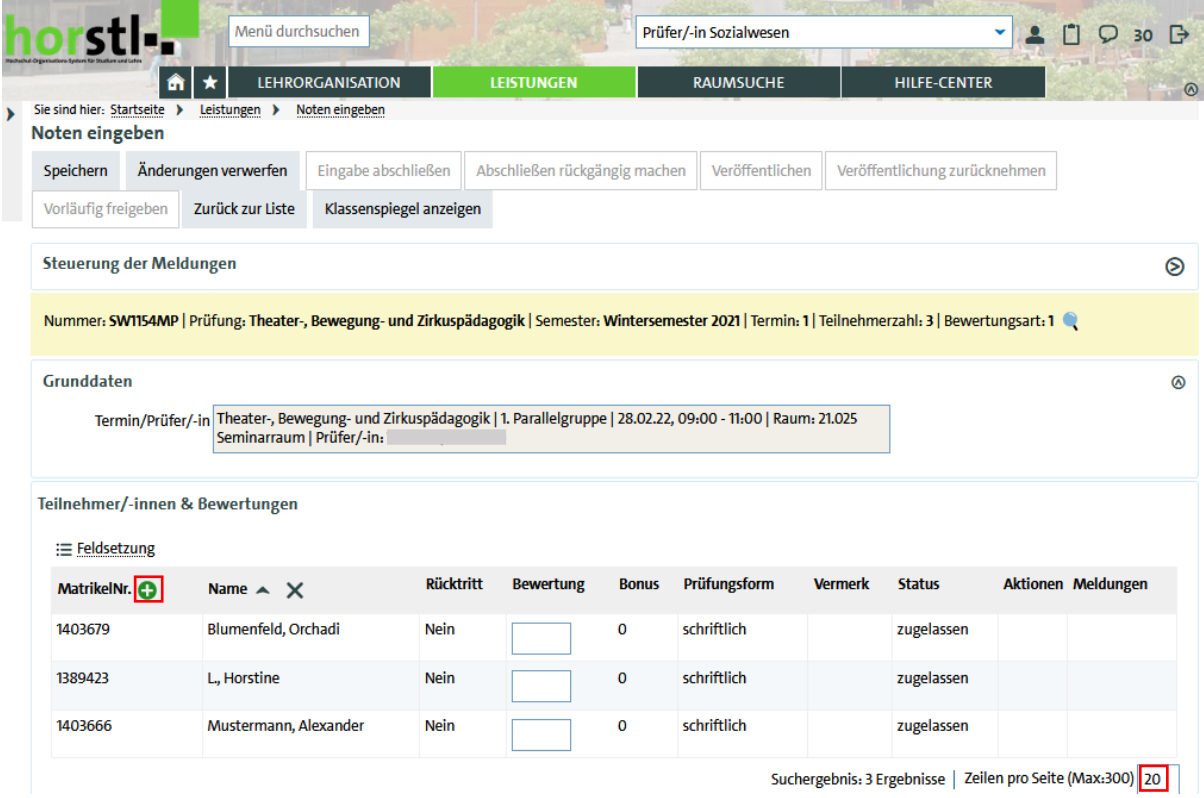

Die Sortierung ist automatisch nach der Spalte "Name" eingestellt, über das  $\bullet$  können die Sortierung auch nach der Matrikelnummer umstellen.

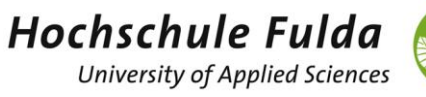

Sie können die Noten direkt in die Maske eintragen. Sie können aber auch die Noten aus einer Excel-Datei importieren. Wenn Sie die gewünschten Noten eingegeben haben, klicken Sie auf "Speichern". Die Noten werden im System gespeichert und verbucht.

Das Notenfreigabeverfahren beschreibt, wie die eingetragenen Noten für die Studierenden sichtbar werden.

Je nach Notenfreigabeverfahren

- a) wird die Note für den Studierenden beim Speichern sofort sichtbar.
- b) werden die Noten für die Studierenden erst sichtbar nach Abschluss der Eingabe aller Noten zur Prüfung. In dem Fall können Sie die Noten zwischendurch abspeichern und die Eingabe zu einem späteren Zeitpunkt fortsetzen, ohne dass die Studierenden davon etwas sehen. Wenn Sie die Noten vollständig verbucht haben, müssen Sie auf "Abschließen" klicken. Die Prüfung steht dann auf "Eingabe abgeschlossen", die Noten können dann nicht mehr geändert werden.

#### *VERMERKE, DIE STATT NOTEN EINGEGEBEN WERDEN KÖNNEN*

In den allgemeinen Informationen zur Prüfung (gelb hinterlegt) finden Sie die "Bewertungsart".

Durch Anklicken der Lupe neben der Bewertungsart öffnet sich eine Übersicht, welche Noten eingegeben werden dürfen (im Beispiel: Drittelnoten) und die Kürzel, welche in die Spalte "Bewertung" eingeben werden können.

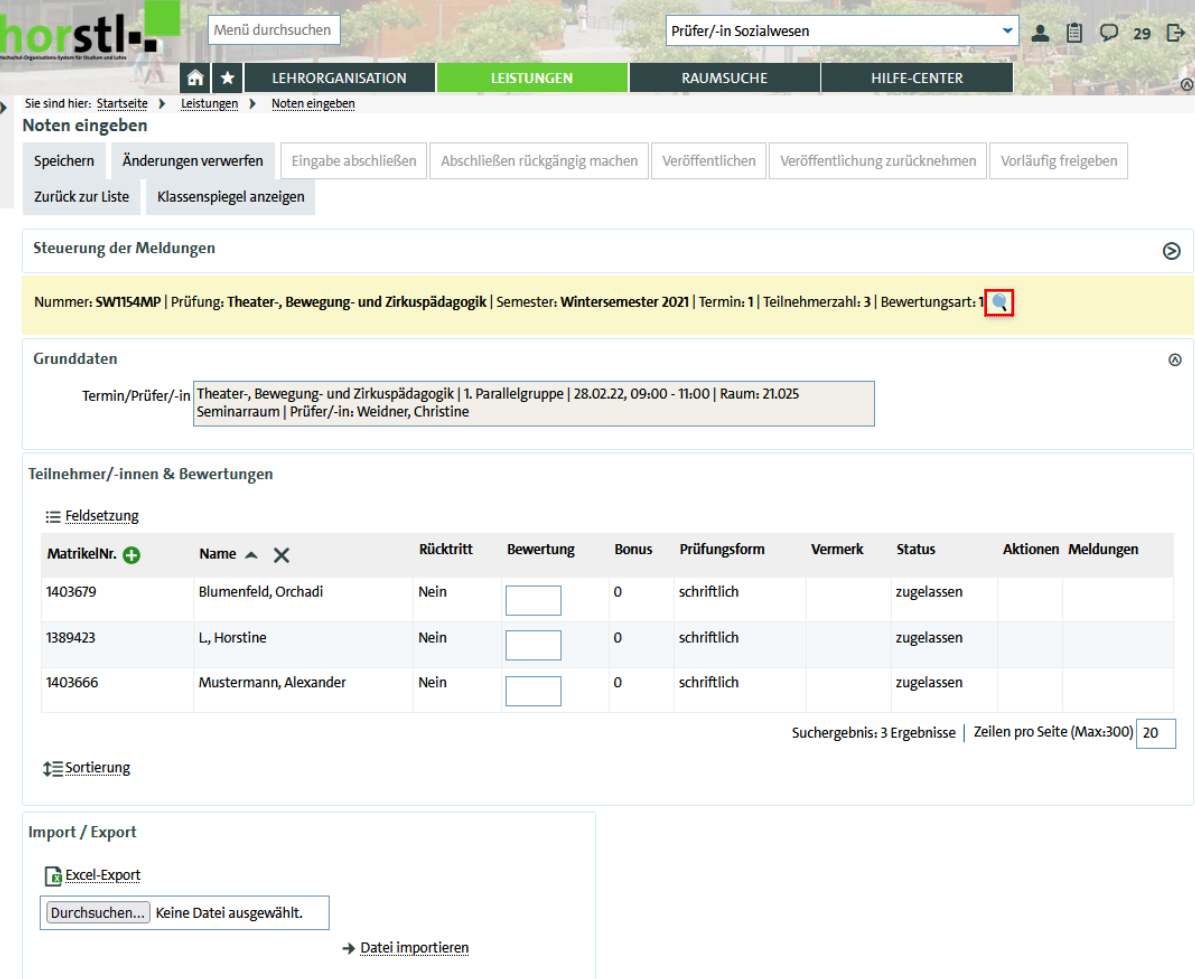

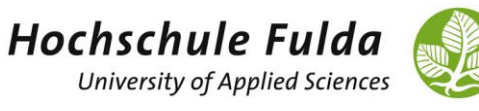

Beispiel: Wird im Feld "Bewertung" das Kürzel "NE" eingegeben für "nicht erschienen", wird in der Datenbank die Note "5,0" verbucht, der Status wird auf "NB" (nicht bestanden) gesetzt und im Vermerk erscheint "NE" für "nicht erschienen".

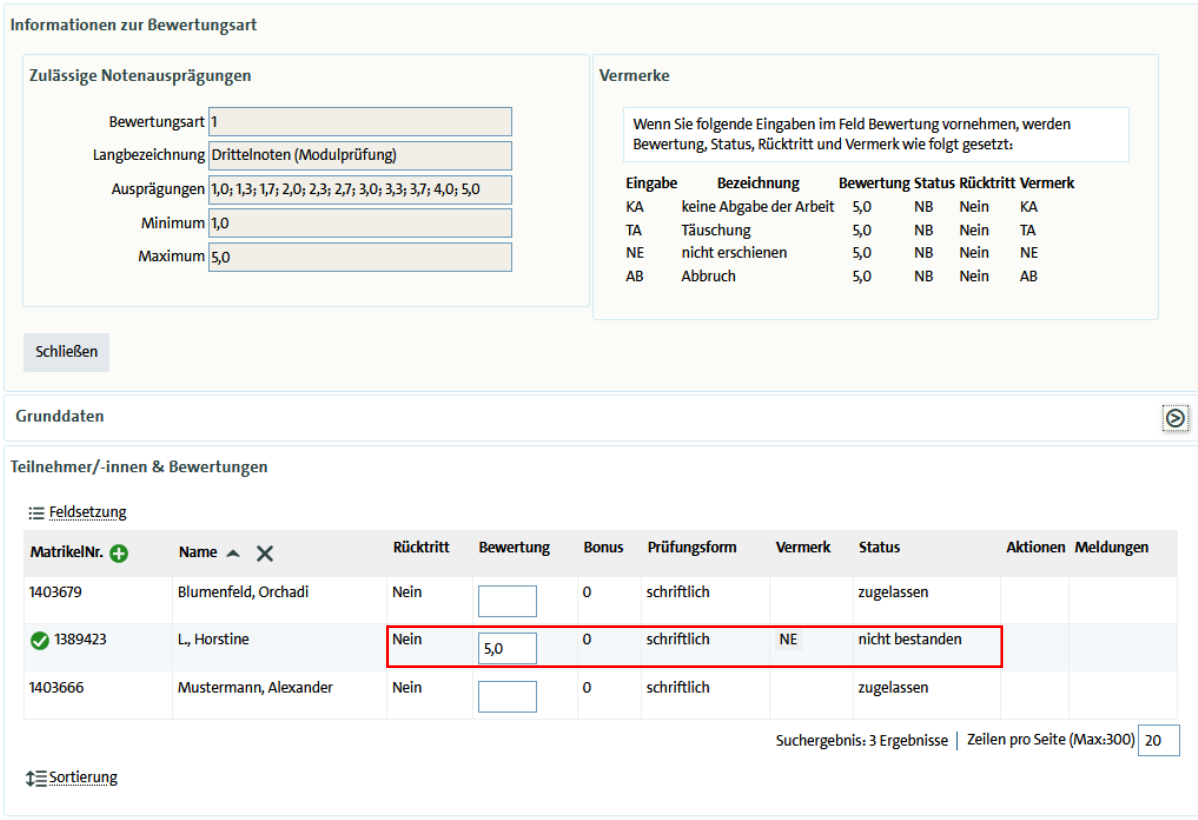

(Bild: Ergebnis nach Abspeichern des Vermerks NE im Feld "Bewertungen".)

## *EXCEL-EXPORT UND EXCEL-IMPORT*

Es besteht die Möglichkeit, eine Liste der angemeldeten Prüfungen als Excel-Datei zu exportieren (unten auf der Seite). Diese Excel-Datei kann dann "offline" bearbeitetet und anschließend wieder importiert werden.

Bitte beachten Sie bei der Bearbeitung der Excel-Liste folgende Hinweise:

- Bitte löschen Sie keine Spalten oder Zeilen.
- Füllen Sie bitte nur die Spalte "Leistung" aus.
- Der Bereich der Tabelle, welcher importiert wird, ist oben links mit dem Eintrag "startHISsheet" und oben rechts und unten links mit den Einträgen "endHISsheet" gekennzeichnet.

Sie haben auch die Möglichkeit eigene Werte, wie zum Beispiel Berechnung von Noten usw., außerhalb dieser Einträge einzugeben. Diese Werte werden jedoch nicht mit importiert.

Die importierten Noten füllen die Eingabe-Maske der Notenverbuchung. Die Noten sind noch nicht gespeichert. Erst ein Klick auf "Speichern" verbucht die Noten im System. Bitte beachten Sie, dass je nach Notenfreigabeart die Leistungen nach dem Abspeichern für die Studierenden sofort sichtbar werden können.